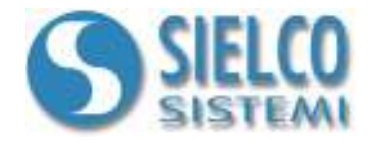

# **Getting started**

*Configurare i moduli IOlog SS3000 con Winlog* 

# **Revisioni del documento**

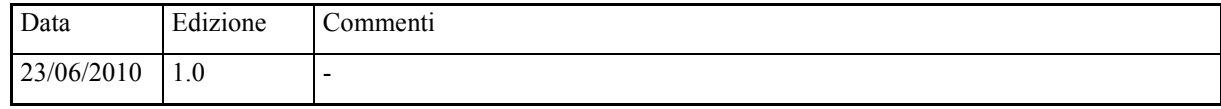

*Sielco Sistemi srl via Roma, 24 I-22070 Guanzate (CO)* 

*http://www.sielcosistemi.com* 

## **1. Introduzione**

In questa guida si mostra come configurare i parametri relativi alla comunicazione dei moduli di acquisizione IOlog SS3000 utilizzando un'applicazione di **Winlog Lite/Pro**.

Sielco Sistemi propone una linea di moduli di acquisizone dati particolarmente flessibile e facile da utilizzare; i modelli disponibili sono:

- **SS 3014** 4 Ingressi Analogici per RTD, Res, Pot **SS 3015** 4 Ingressi Analogici per V o mA **SS 3016** 4 Ingressi Analogici per Tc, mV **SS 3017** 8 Ingressi Analogici per V o mA **SS 3018** 8 Ingressi Analogici per Tc, mV **SS 3024** 4 Uscite Analogiche 0..10V - 0..20mA **SS 3130** 4 Ingressi Digitali + 4 Relays **SS 3140** 4 Ingressi Digitali + 8 Uscite digitali **SS 3148** 12 Ingressi Digitali
- **SS 3188** 8 Ingressi Digitali + 8 Uscite digitali
- **SS 3580** Convertitore RS232 / RS485-422
- **SS 3580-USB** Convertitore da USB a RS-485/RS-422
- **SS 3580-TCP** Convertitore da Modbus TCP su Ethernet a Modbus RTU su RS485
- **SS 3590** Ripetitore / Isolatore RS485-422

I moduli di acquisizione IOlog SS3000 vengono tutti rilasciati con la seguente configurazione: **Protocollo**: MODBUS RTU - **Baud Rate**: 38400 - **Indrizzo** : 1

## **2. Predisposizione dei dispositivi (funzione INIT)**

Se non si conosce l'esatta configurazione di un modulo, può risultare impossibile stabilire una comunicazione con esso. Per fare in modo che il modulo utilizzi un set di parametri standard, utilizzare la fun zione **INIT**:

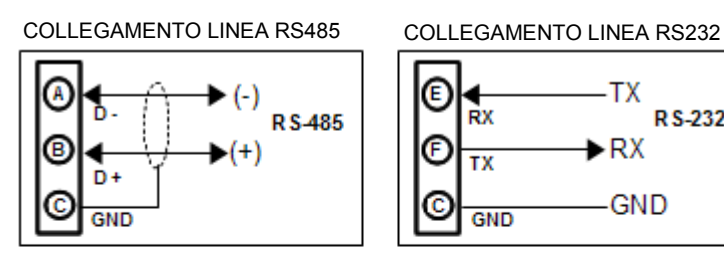

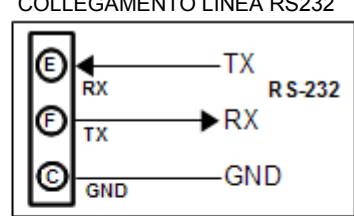

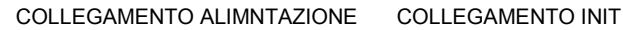

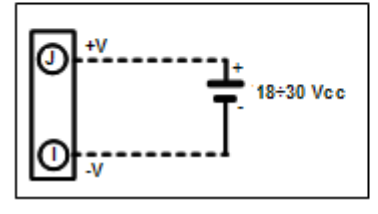

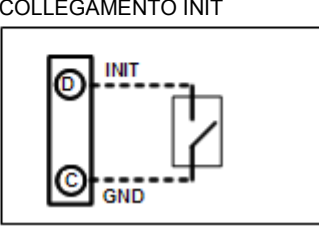

- Collegare alla rete RS485 solamente il dispositivo da programmare.
- Spegnere il dispositivo.
- Connettere il morsetto INIT (D) al morsetto GND (C).
- Accendere il dispositivo.
- Controllare che il LED verde "PWR" posto sul fronte del modulo sia acceso.

I parametri della porta di comunicazione seriale sono stati configurati nel seguente modo

- **<b>baud-rate** = 9600 bps
- **parità** = None
- $\mathbf{n}^{\circ}$  bit = 8
- $\text{-}$  **bit di stop**  $=$  1

Il modulo risponde all**'indirizzo 01** con protocollo **Modbus RTU**.

Dopo aver eseguito la configurazione dei nuovi parametri utilizzando il protocollo Modbus (vedi capitolo successivo), eseguire le seguenti operazioni :

- Spegnere il dispositivo.
- Scollegare il morsetto INIT dal morsetto GND.
- Accendere il dispositivo.
- Impostare la porta di comunicazione con il baud-rate programmato.
- Il modulo risponde con l'indirizzo programmato.

**NOTA**: La programmazione di default dei moduli in fase di produzione è la seguente:

- **Indirizzo** : 01
- Baud-rate: 38400 bps
- **Protocollo** : RTU

## **3. Configurazione dei parametri di comunicazione**

Installare **Winlog Lite/Pro** ed eseguire il **Project Manager** selezionando la sua icona fra quelle create dalla procedura d'installazione. (Winlog Lite: http://www.sielcosistemi.com/download/WinlogLite\_Setup.exe)

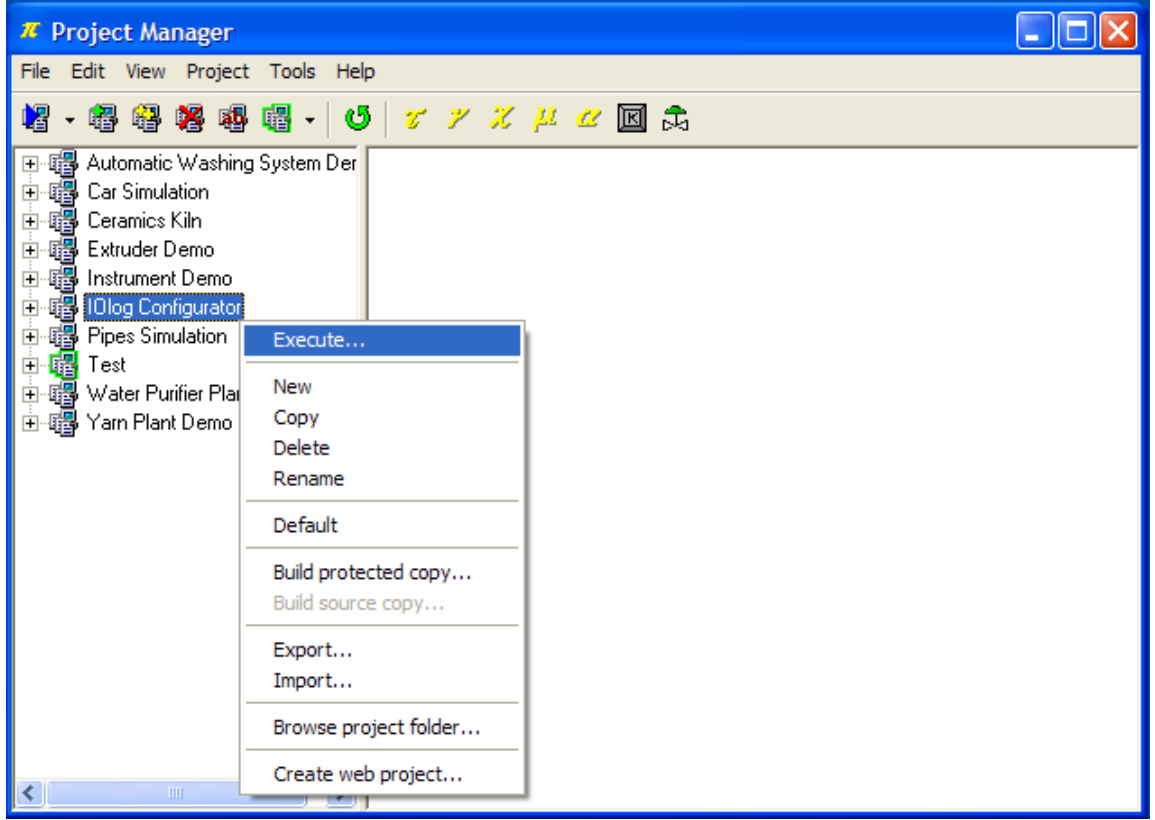

*Project Manager* 

Lanciare l'applicazione *IOlog Configurator* fra quelle presenti; qualora non fosse presente, è possibile scaricarla all'indirizzo: http://www.winlog.it/forum/example/IOlog Configurator.zip e importarla in Winlog Lite/Pro.

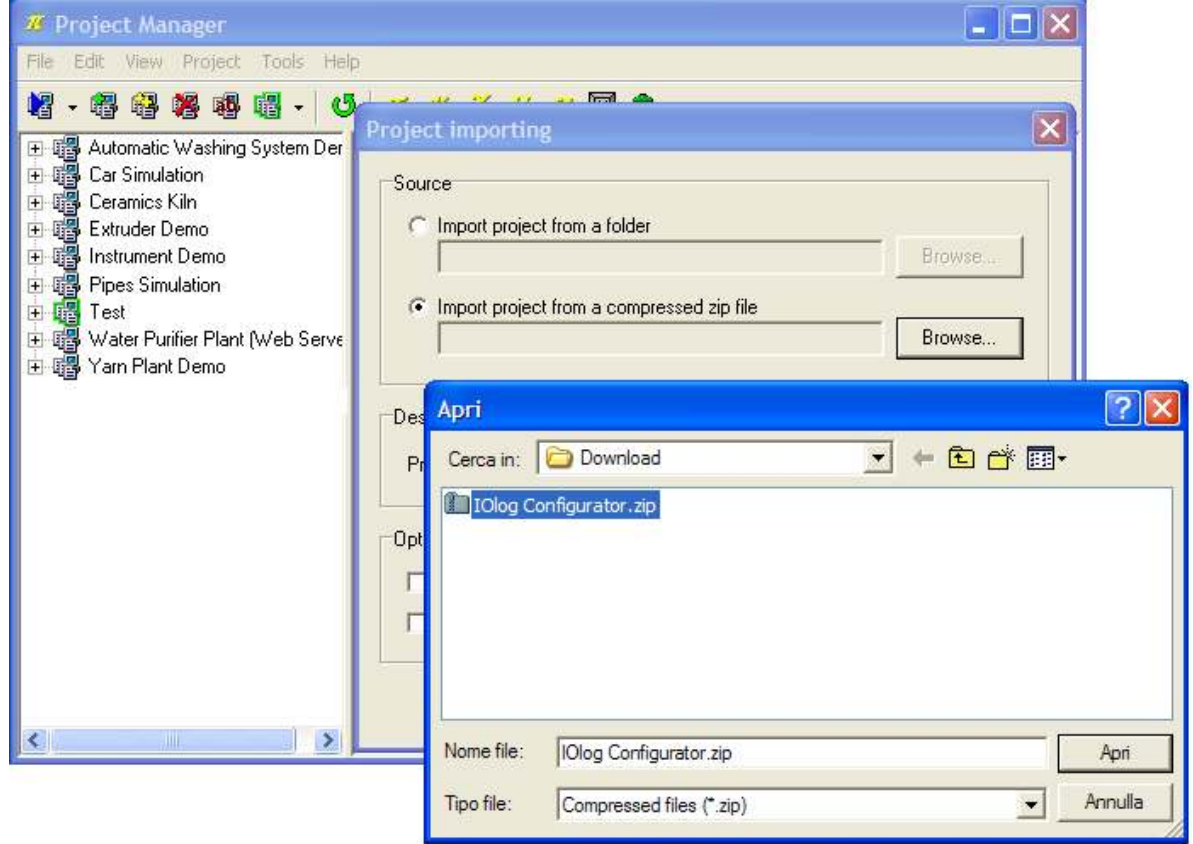

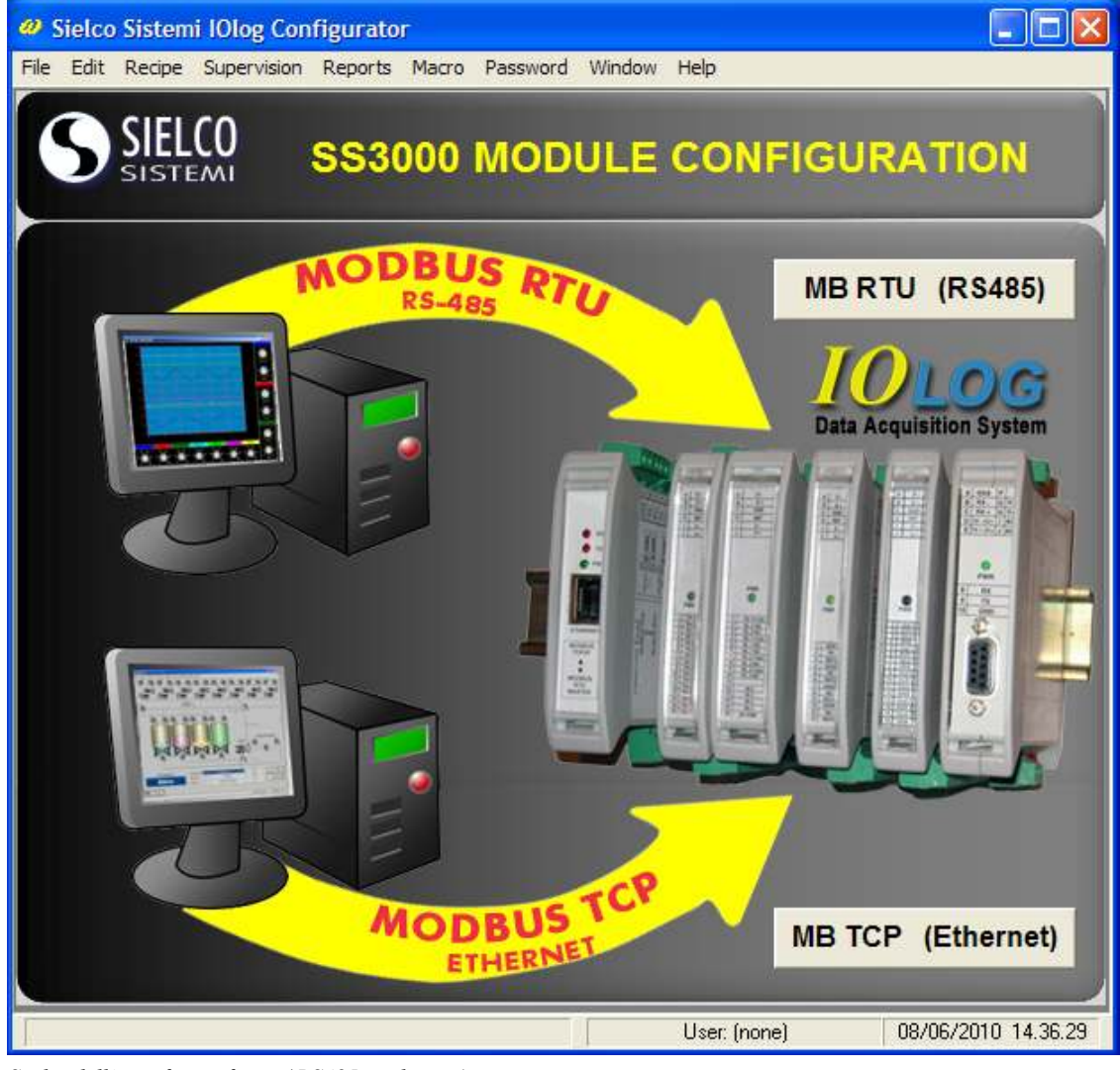

*Scelta dell'interfaccia fisica ( RS485 o ethernet)* 

Scegliere quale tipo di interfaccia di comunicazione e relativo protocollo si intende utilizzare :

- 1. Linea seriale tramite **SS 3580** (porta COM) o **SS 3580-USB** (porta USB) con protocollo *Modbus RTU*
- 2. Linea ethernet tramite **SS 3580-TCP** (porta LAN) con protocollo *Modbus TCP*

Nel caso si utilizzi la linea seriale è indispensabile conoscere la porta COM, sia essa fisica (SS 3580) o virtuale (SS 3580-USB), alla quale ci si connette

Nel caso si utilizzi la linea ethernet è indispensabile conoscere l'indirizzo IP ( es. 192.168.1.xxx) con il quale il convertitore Modbus TCP/RTU (SS 3580-TCP) è raggiungibile; possibilmente il PC di configurazione/supervisione deve avere un indirizzo appartenente alla medesima sottorete ( es. 192.168.1.yyy).

#### **3.1 Configurazione di un modulo su linea seriale (Modbus RTU)**

Come prima cosa è necessario scegliere la porta **COM** alla quale il modulo è collegato. La porta proposta di default è la **COM 1**. Se questa viene cambiata l'applicazione si riavvia automaticamente.

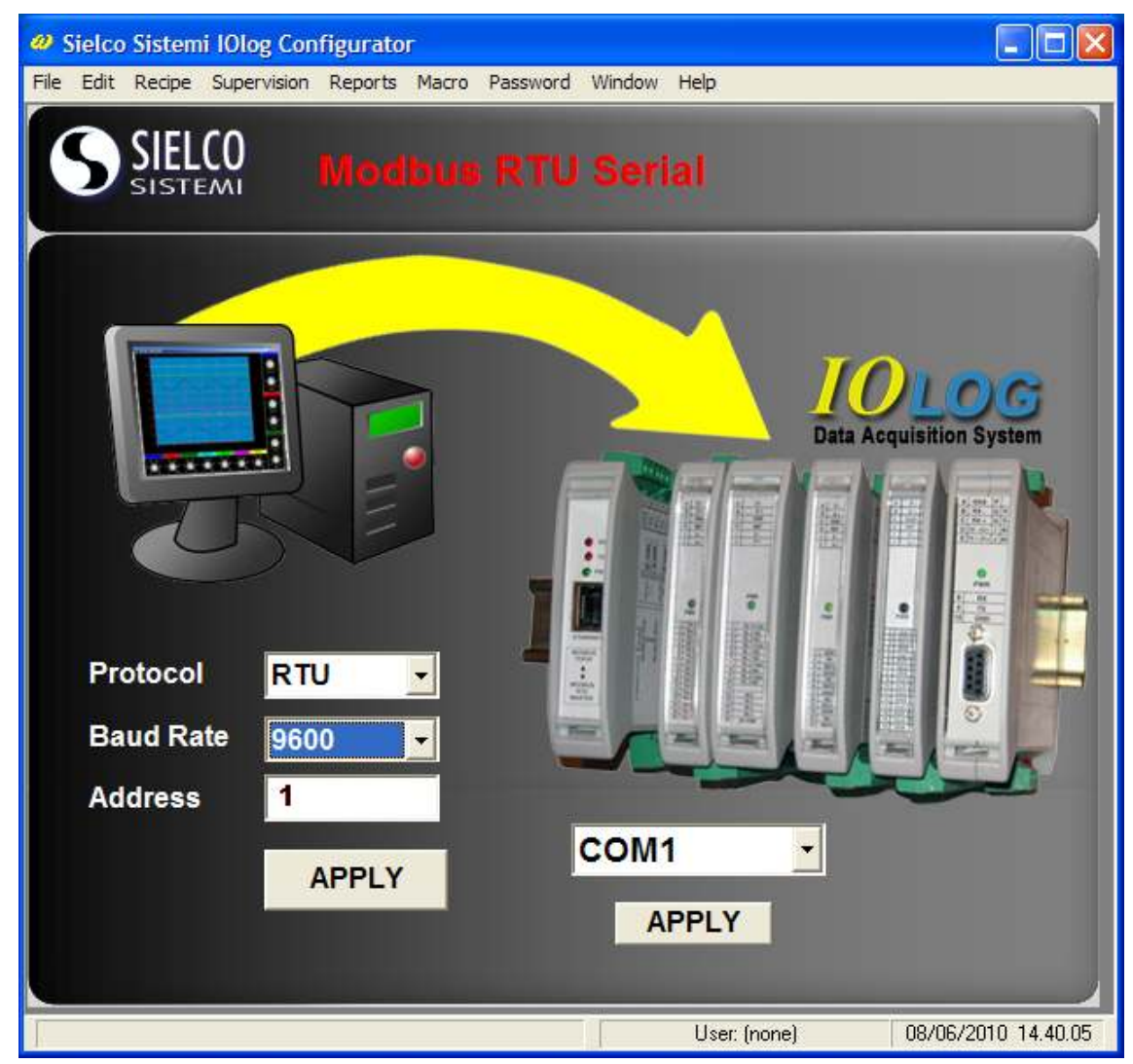

*Configurazione di un modulo su linea seriale (Modbus RTU)* 

Scegliere successivamente i parametri di comunicazione desiderati:

- **Indirizzo** : 01-254
- **Baud-rate** : 1200, 2400, 4800, 9600, 19200, 38400, 115200 bps
- **Protocollo** : Modbus RTU/ASCII

Dopo aver eseguito la configurazione dei nuovi parametri, eseguire le seguenti operazioni :

- Spegnere il dispositivo.
- Scollegare il morsetto INIT dal morsetto GND.
- Accendere il dispositivo.
- Creare un'applicazione di supervisione che utilizzi i nuovi parametri di comunicazione (consultare la guida "*Creare una applicazione in Modbus Rtu con moduli IOlog SS3000*")

#### **3.2 Configurazione di un modulo su linea ethernet (Modbus TCP)**

Come prima cosa è necessario scegliere l'indirizzo IP ( es. 192.168.1.xxx) con il quale il convertitore Modbus TCP/RTU (SS 3580-TCP) è raggiungibile. L'indirizzo di default è **192.168.1.100**. Se questo viene cambiato l'applicazione si riavvia automaticamente.

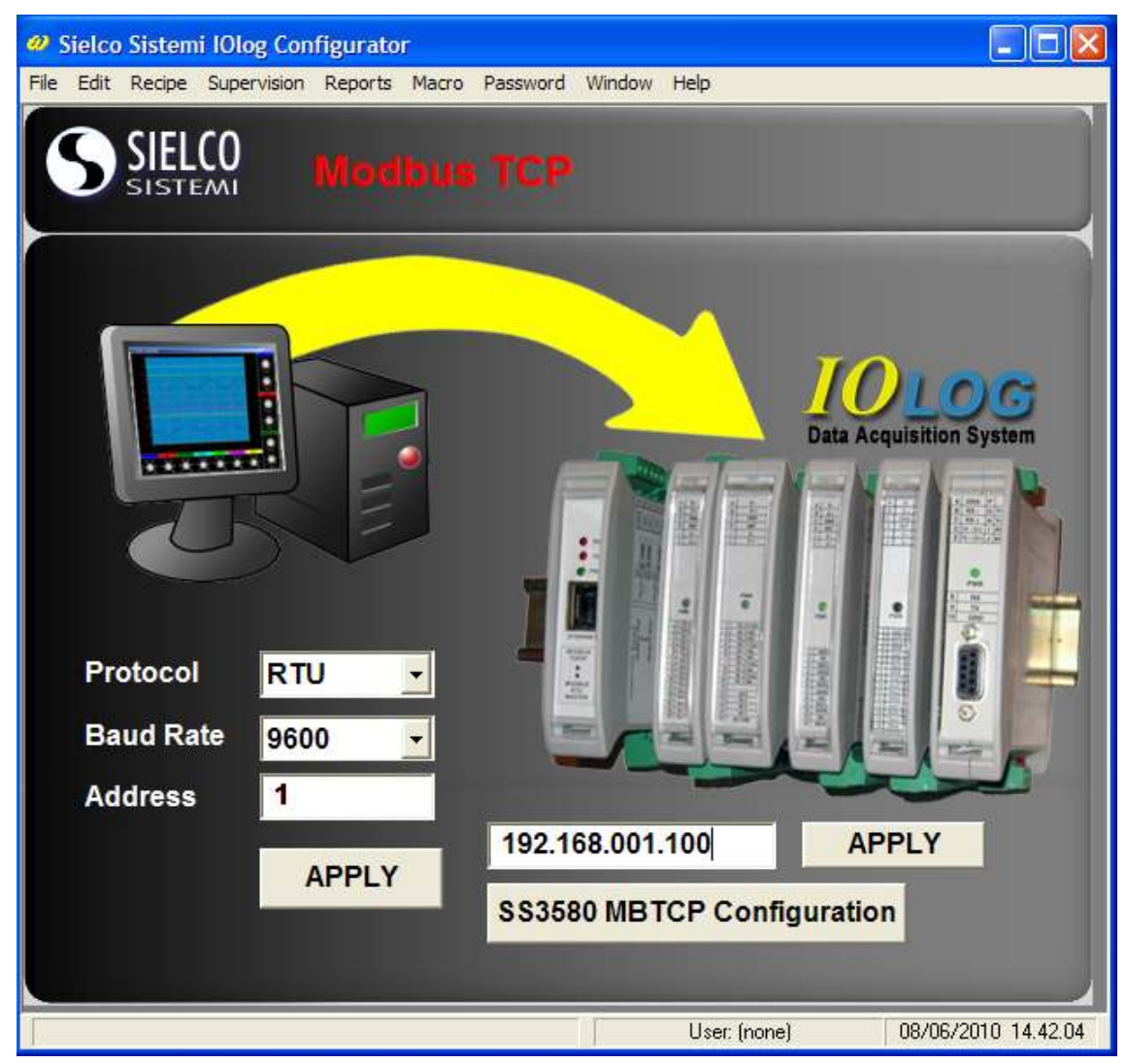

*Configurazione di un modulo su linea ethernet (Modbus TCP)* 

Per cambiare l'indirizzo IP con il quale il convertitore Modbus TCP/RTU (SS 3580-TCP) è raggiungibile, è necessario configurare il convertitore utilizzando l'apposita applicazione (**SS3580 MBTCP Configuration**) .

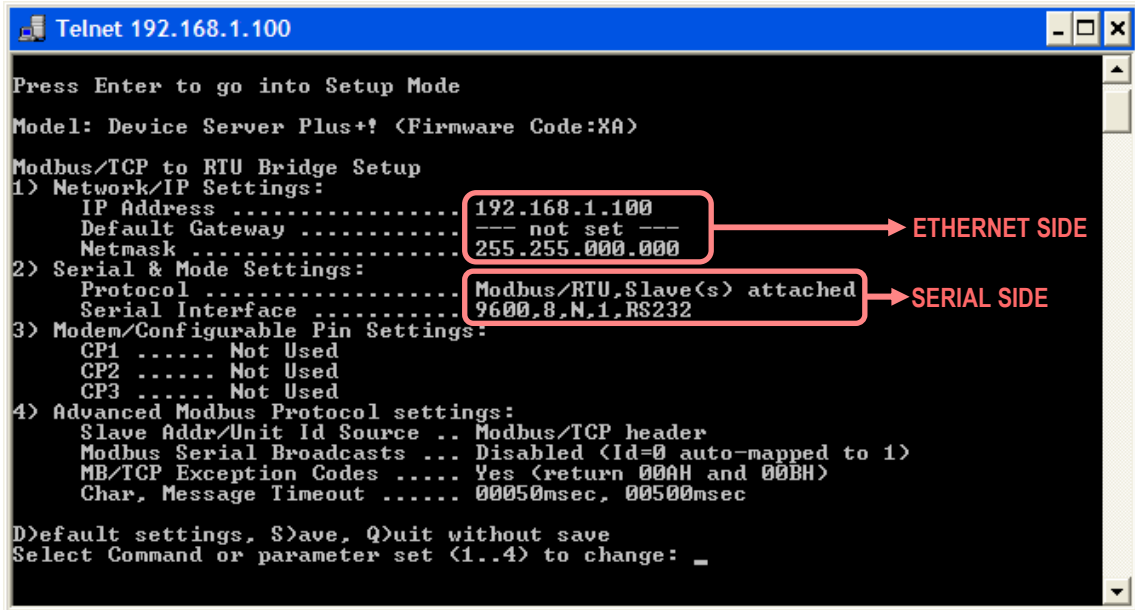

Scegliere successivamente i parametri di comunicazione desiderati:

- **Indirizzo** : 01-254
- **Baud-rate** : 1200, 2400, 4800, 9600, 19200, 38400, 115200 bps\*
- **Protocollo** : Modbus RTU/ASCII

\* Il baud Rate e il protocollo scelto devono essere uguali a quello scelti durante la configurazione del convertitore (**SS3580 MBTCP Configuration – SERIAL SIDE**)

Dopo aver eseguito la configurazione dei nuovi parametri, eseguire le seguenti operazioni :

- Spegnere il dispositivo.
- Scollegare il morsetto INIT dal morsetto GND.
- Accendere il dispositivo.
- Creare un'applicazione di supervisione che utilizzi i nuovi parametri di comunicazione (consultare la guida "*Creare una applicazione in Modbus Rtu con moduli IOlog SS3000*")
- Apportare le modifiche al canale di comunicazione, per comunicare utilizzando il protocollo Modbus TCP